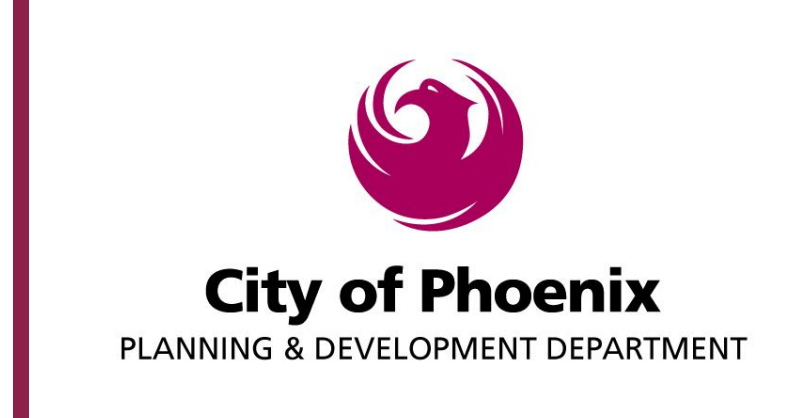

*Steps To Make Plan Review & Permit Payments On-line*

Step 1

From the Planning and Development web page navigate to "Online Services and Information" – "Electronic Plan Review" or just use the following URL http://phoenix.gov/epr. At the bottom of the landing page click on the get started link.

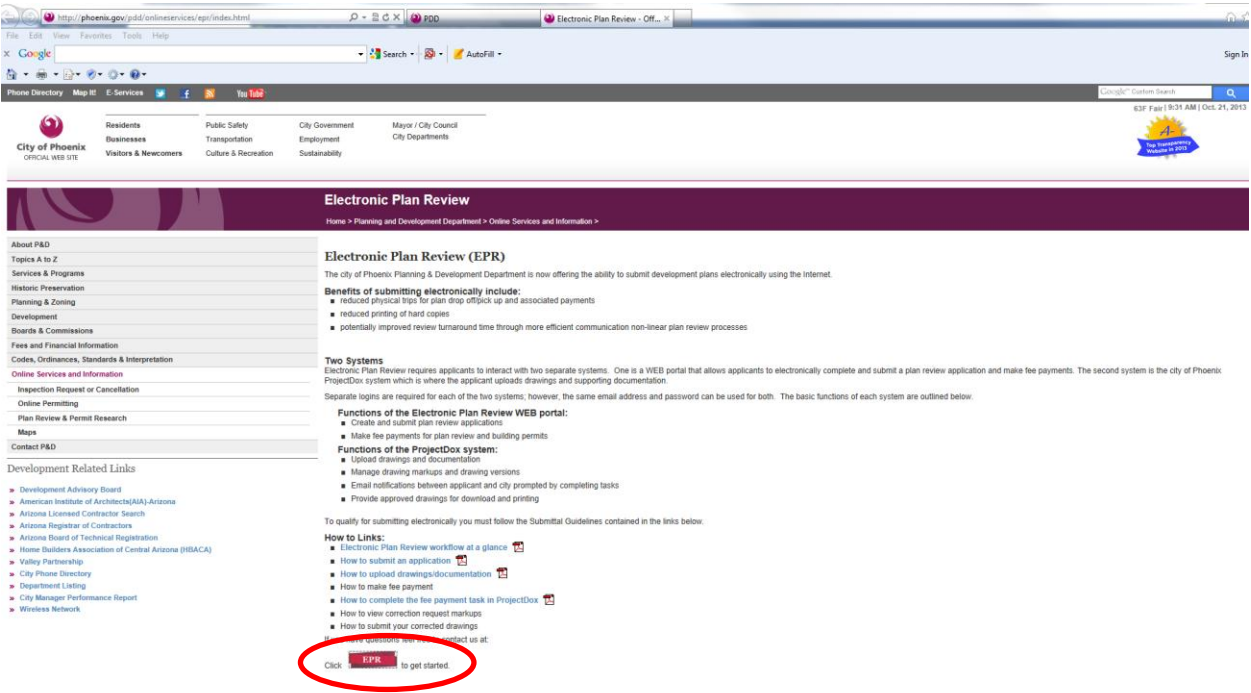

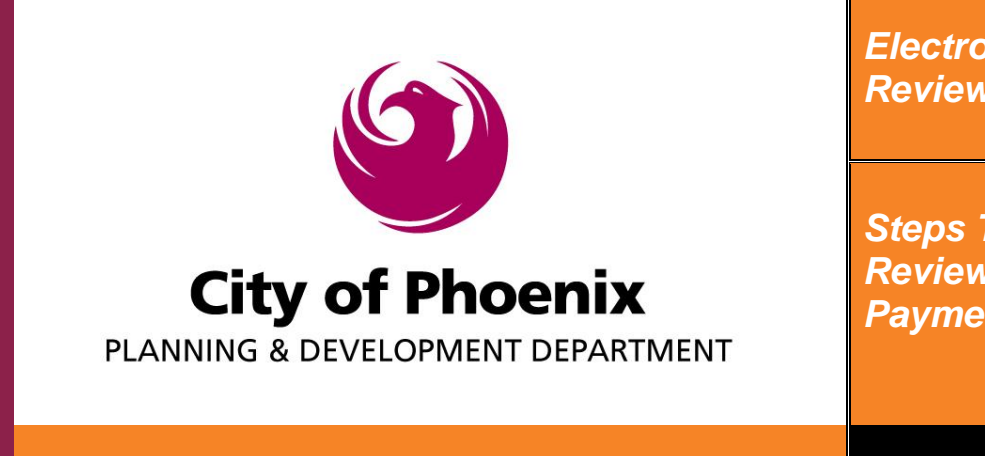

*Steps To Make Plan Review & Permit Payments On-line*

Step 2

Click on the "Online Payments" link to prompt the log on screen.

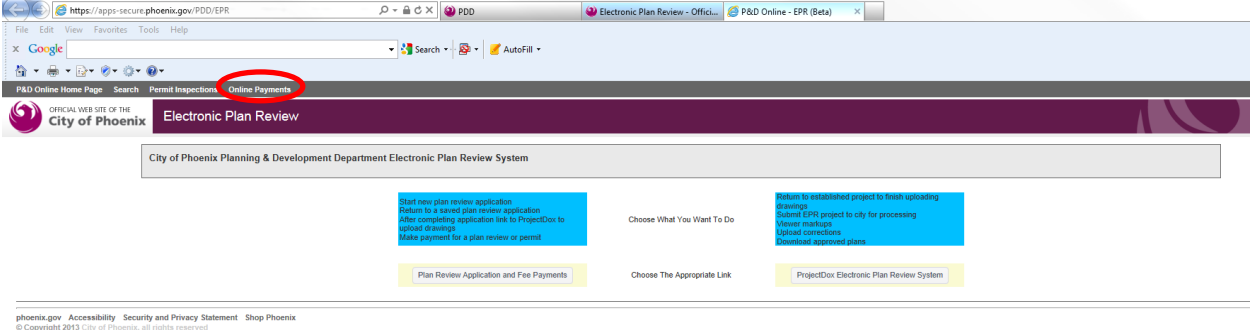

# Step 3

Log into the P&D Online system. If you have not already created an account, click on the "Register Now" button at the top of the page and submit your request.

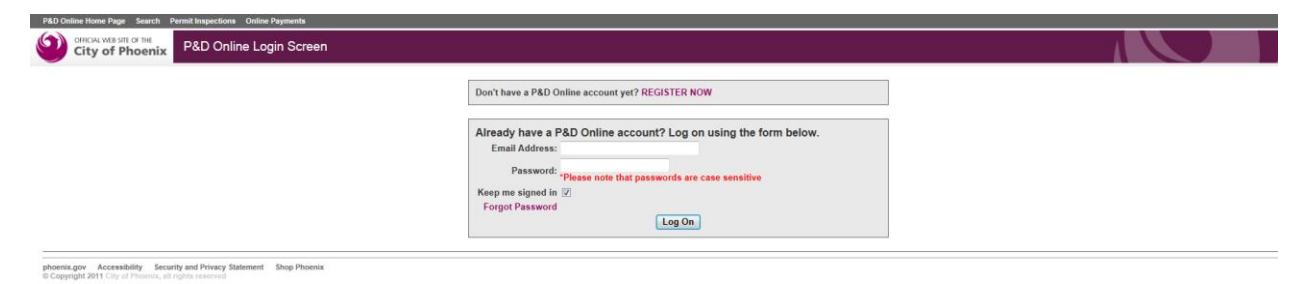

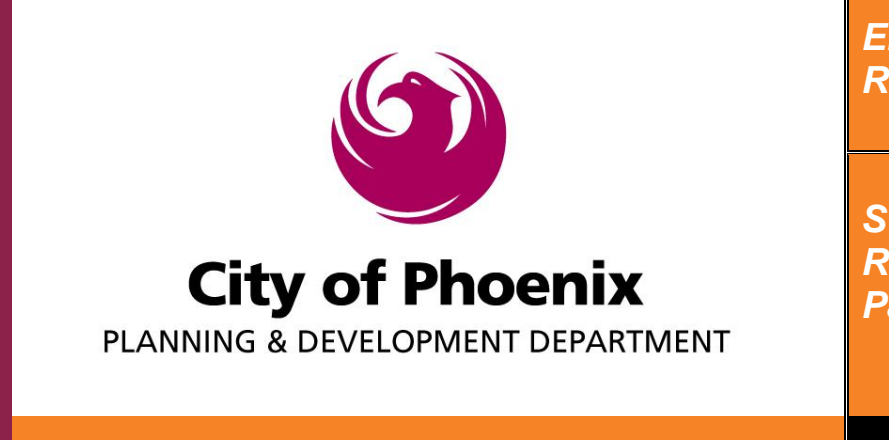

*Steps To Make Plan Review & Permit Payments On-line*

Step 3 Type in the Plan Review or Permit type and number and click "Search". It is recommended you search by the plan review number even if it is a permit you desire to pay for. Below is an example of what you may see. If it is "Expired" or "On hold" you will need to call 602-534-5934 for more information. Click "Add To Cart" next to the desired plan review or permit. "Add To Cart" will change to "Remove From Cart". Click "Proceed to Online Payments Checkout".

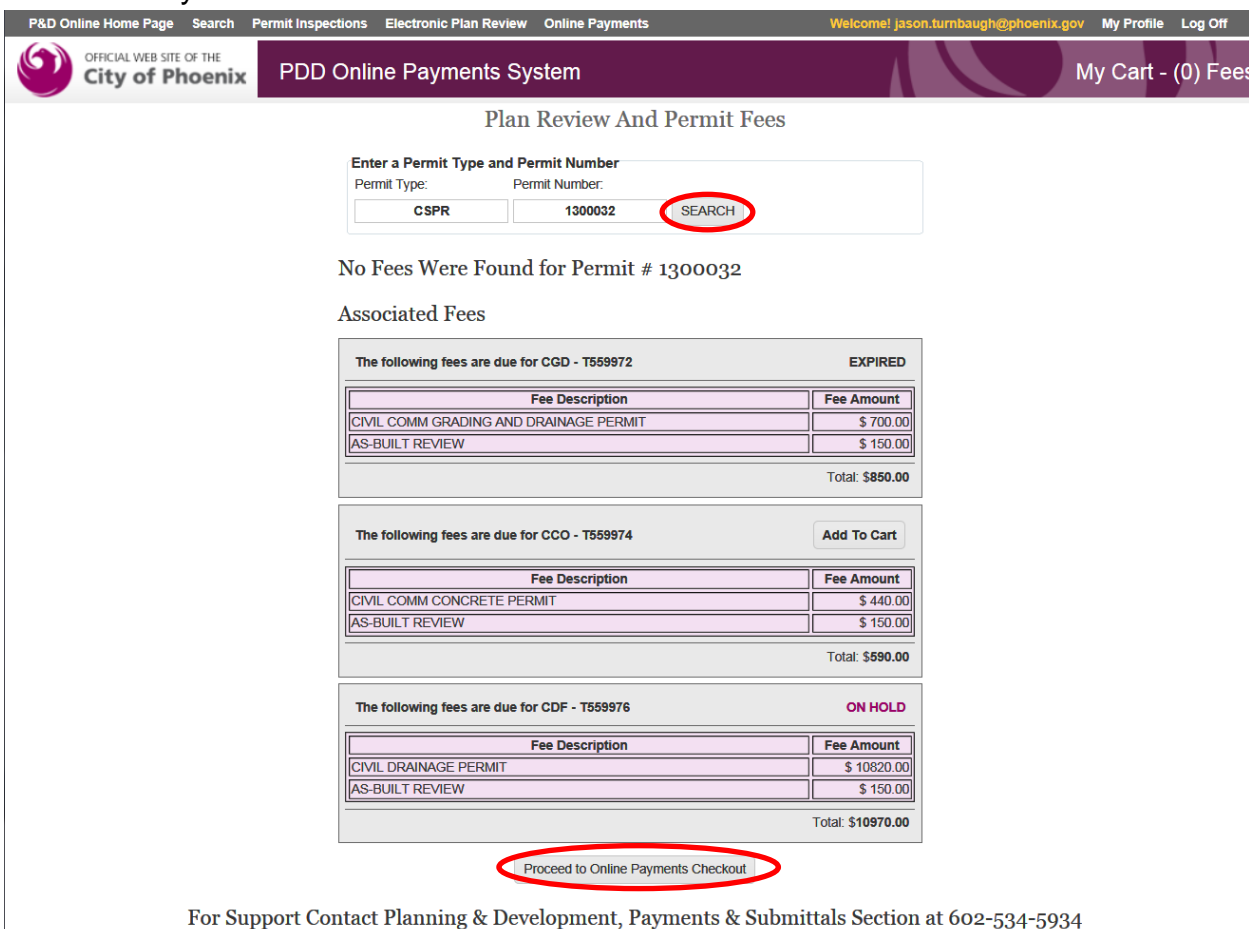

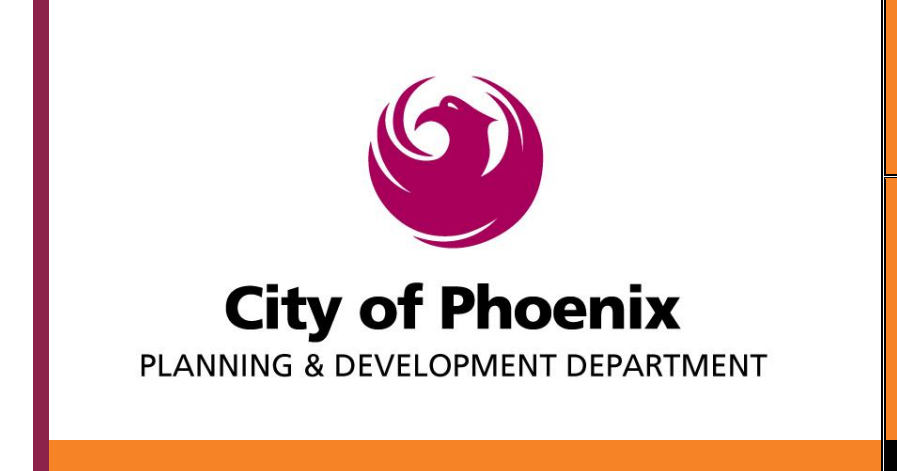

*Steps To Make Plan Review & Permit Payments On-line*

Step 5

Verify the desired items are correct and click "Pay Online with Credit Card"

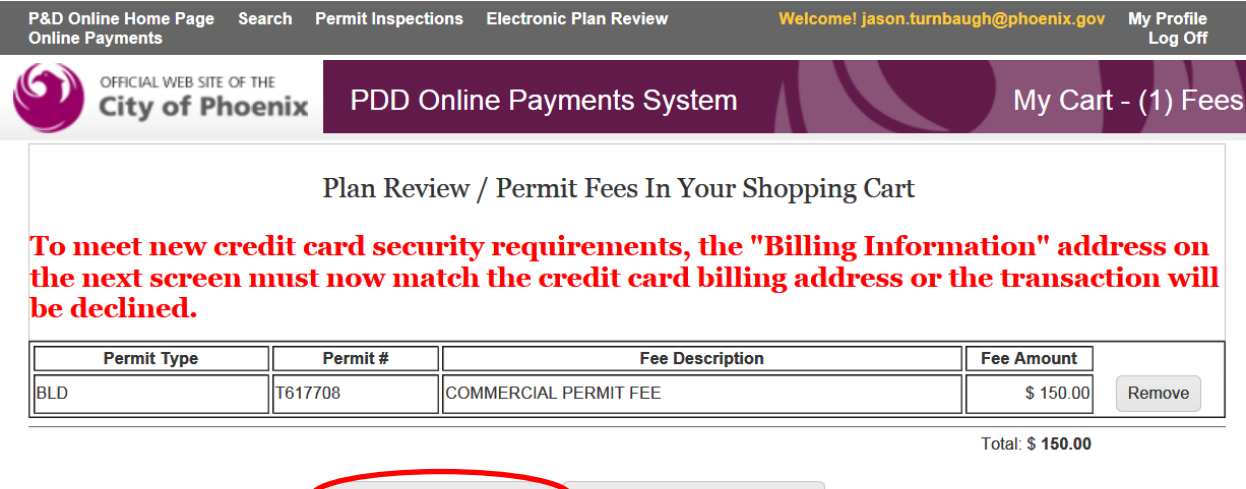

Pay Online with Credit Card Return To EPR Payment Search

For Support Contact Planning & Development, Payments & Submittals Section at 602-534-5934

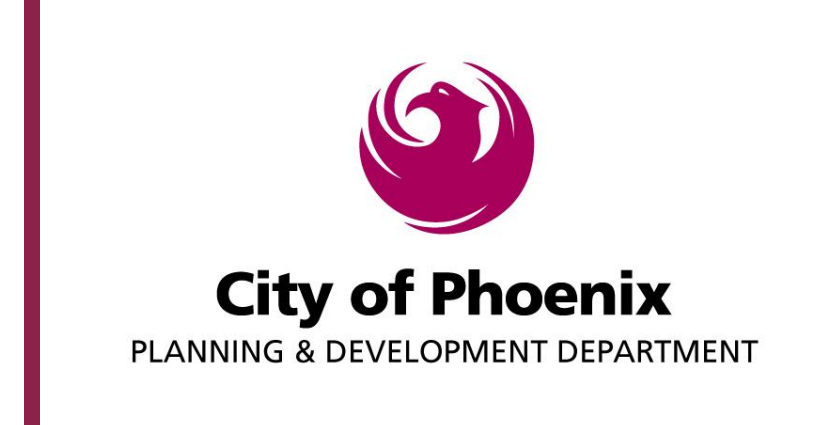

*Steps To Make Plan Review & Permit Payments On-line*

Step 6

Complete all required fields. The Billing Information will auto populate using your user profile information. The billing address below must match the billing address associated with the credit card or the transaction will be declined. Click "Next".

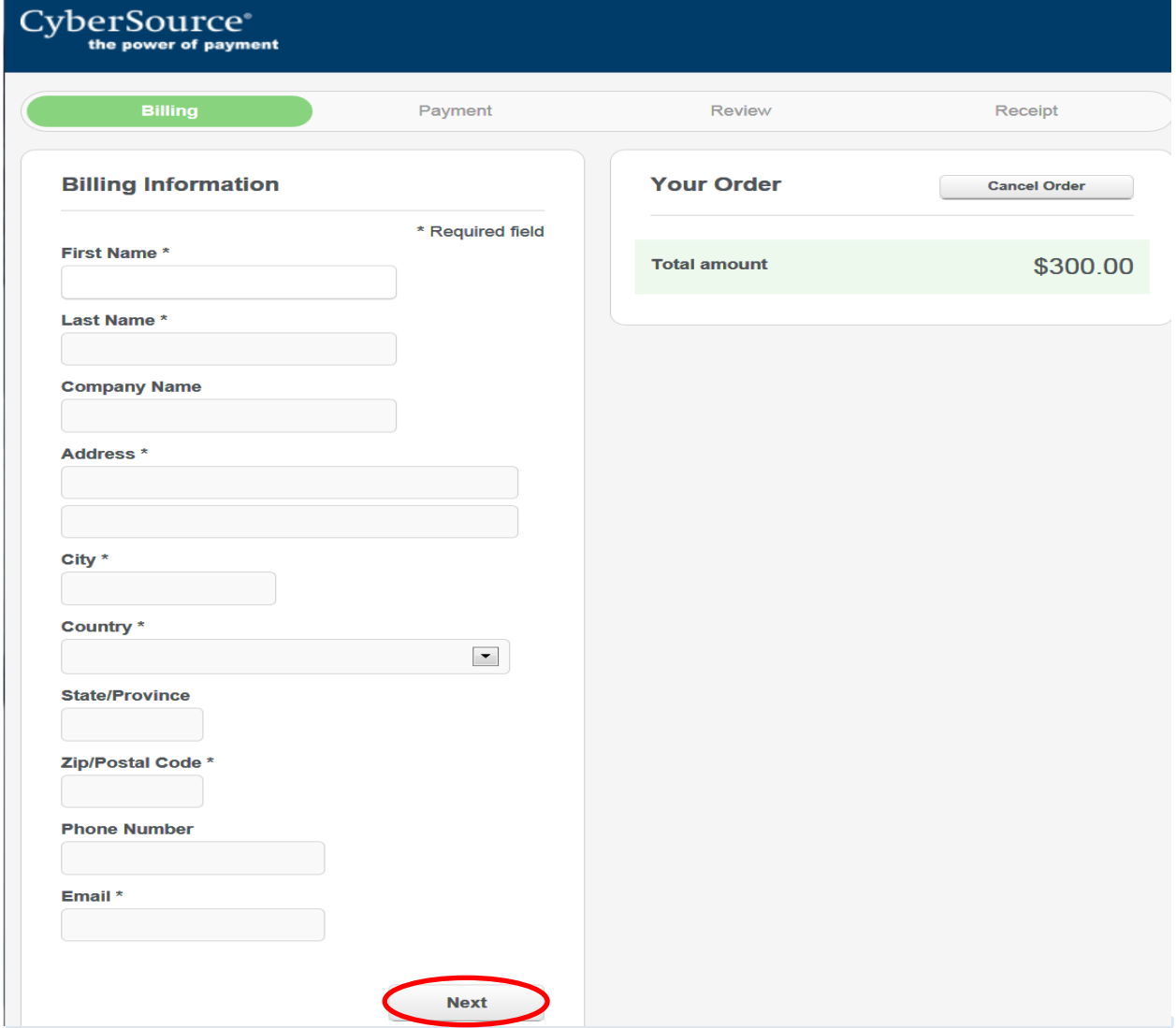

200 W Washington St, Phoenix AZ 85003 Page **5** of **10**

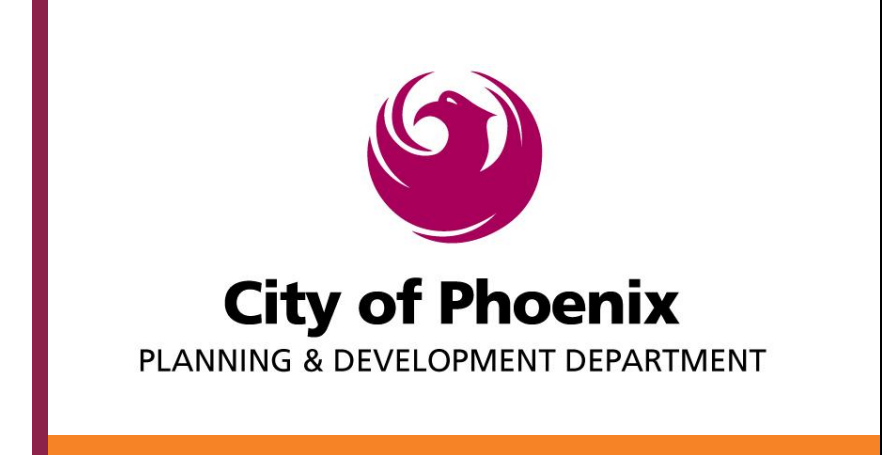

*Steps To Make Plan Review & Permit Payments On-line*

Step 7

Select credit card type. Enter card number and expiration date, click "Next".

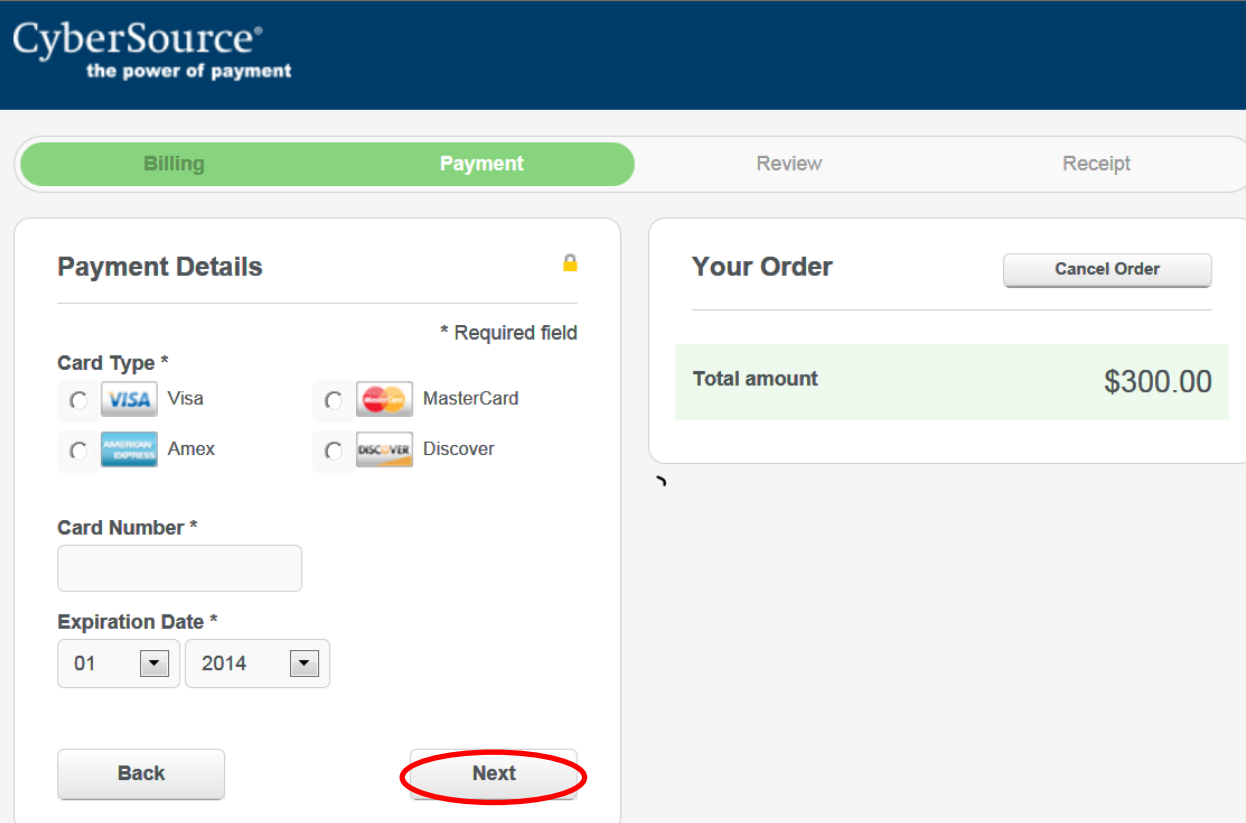

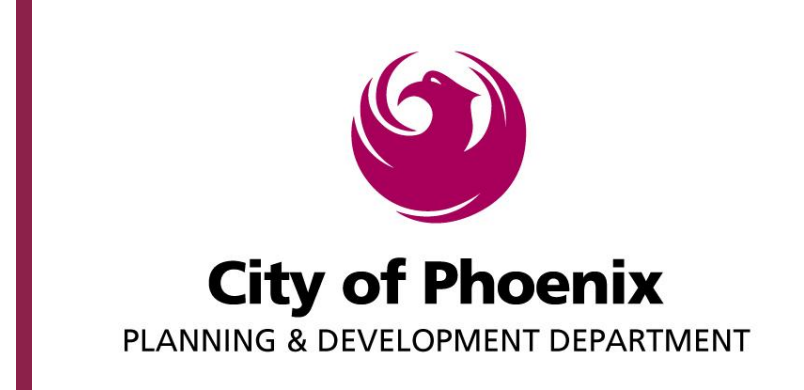

*Steps To Make Plan Review & Permit Payments On-line*

Step 8

# Review all information and click "Pay"

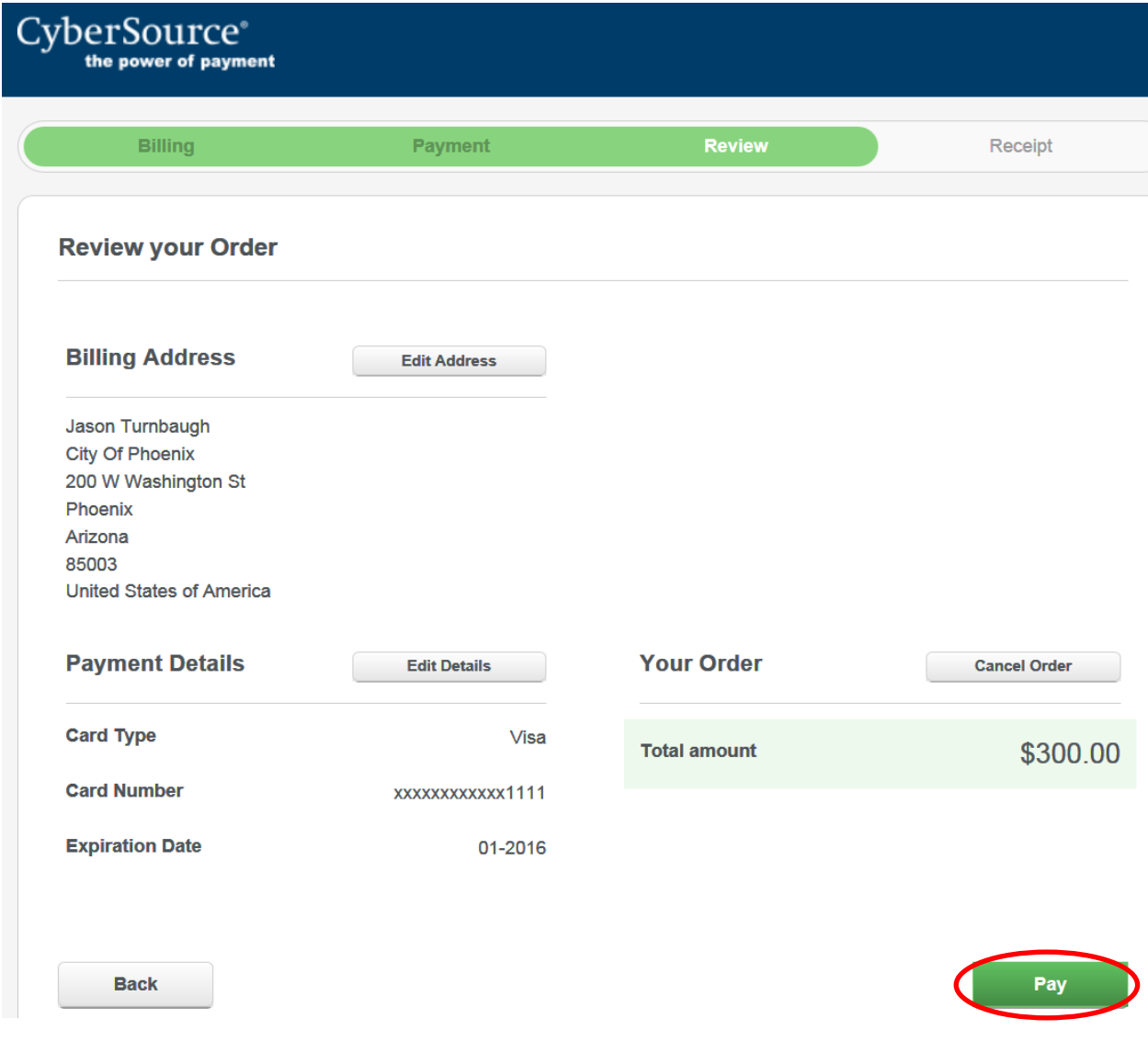

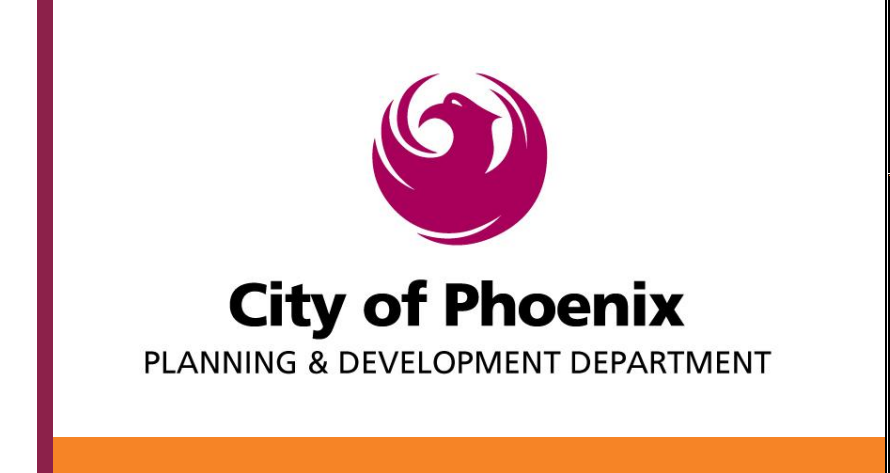

*Steps To Make Plan Review & Permit Payments On-line*

Payment Process is Complete

You can click on "Receipt: xxxx" to view and print the receipt. If a construction permit has been paid for you will also get the "Print Permit" option to view and print the permit.

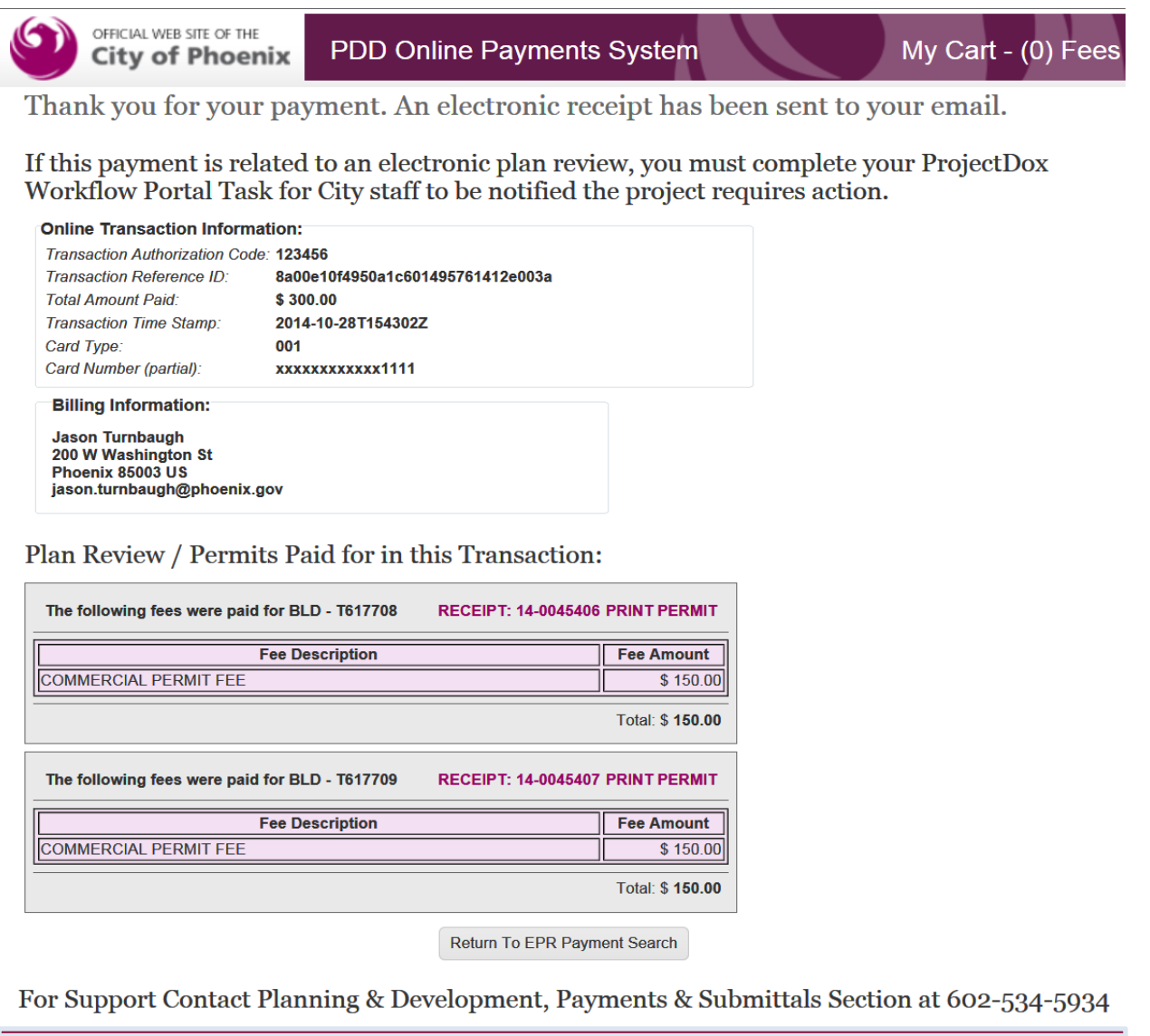

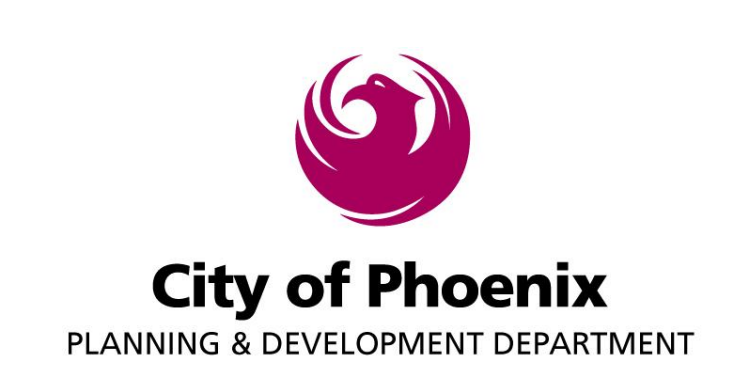

*Steps To Make Plan Review & Permit Payments On-line*

You will also receive two emails for your records like the ones below. The first email below is from the payment processing company, CyberSource.

 $\mathbf{x}$ 

# **Receipt of Payment**

**Online Transaction Information: Transaction Authorization Code: Total Amount Paid: Transaction Time Stamp:** Card Type: Card Number (partial): **Billing Information:** 

123456  $$300.00$ 2014-10-28T154302Z 001 xxxxxxxxxxx1111

**Jason Turnbaugh** 

200 W Washington St Phoenix, AZ, 85003 **US** 

#### **Transaction Items:**

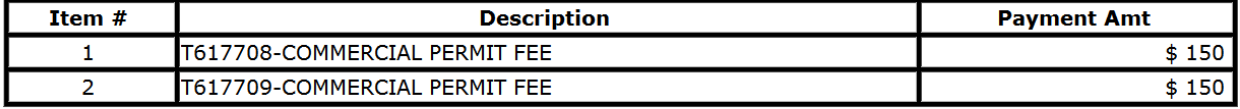

#### Thank You For Your Payment. Transaction Reference ID: 8a00e10f4950a1c601495761412e003a

Disclaimer: Please do not respond to this automated message via email. This message contains confidential information and is intended only for Jason Turnbaugh.

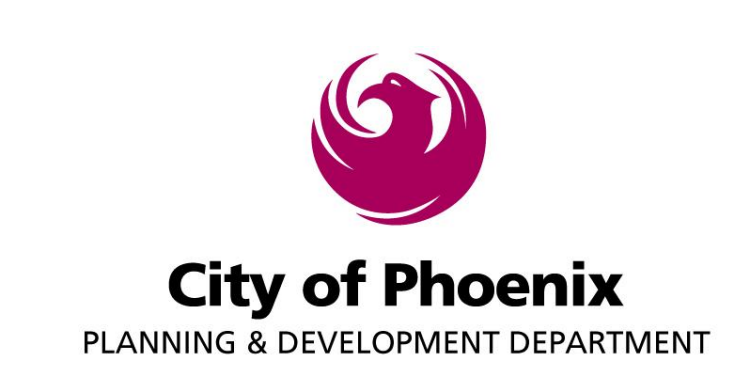

*Steps To Make Plan Review & Permit Payments On-line*

This email is from the City of Phoenix and provides links to view and print the receipt and permit.

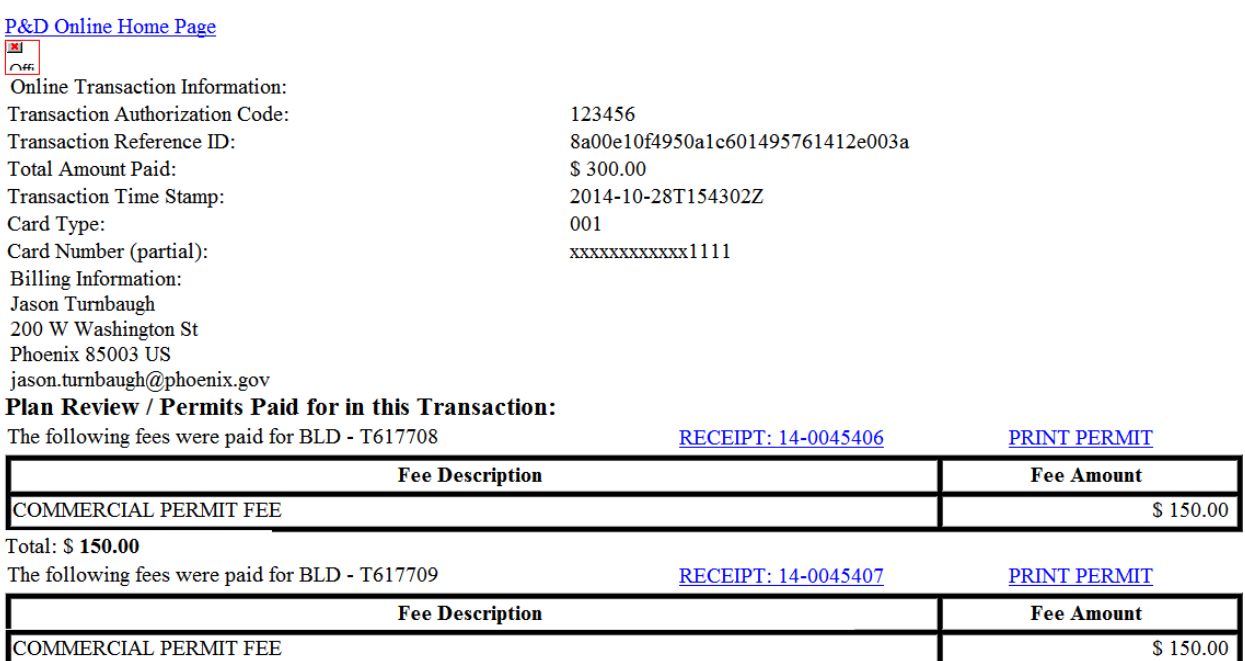

Total: \$150.00

If this payment is related to an electronic plan review, you must complete your ProjectDox Workflow Portal Task for City staff to be notified the project requires action.

\*\*\*These transactions will be reviewed and additional action and or payment(s) may be required.

For Support Contact Planning & Development, Payments & Submittals Section at 602-534-5934